# **Встать на очередь в детский сад: инструкция по порталу «ГОСУСЛУГИ»**

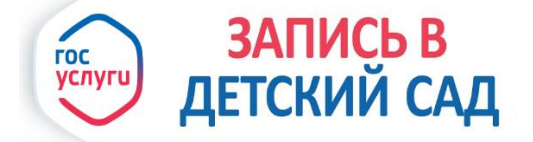

Вышеупомянутый портал имеет разнообразное количество социальных услуг, которые можно совершить в удалённом режиме. Чтоб встать на очередь в садик необходимо:

1.Зайти на официальный сайт Государственных услуг РФ www.gosuslugi.ru.

2. Перейти в Каталог услуг

個

3. Запись в детский сад

**E** Каталог услуг

Заграничный паспорт

Закажите загранпаспорт себе и ребенку без ожидания в очередях

 $\alpha$ 

Регистрация ТС  $\bigoplus$ 

Подайте заявление онлайн и запишитесь на прием в ближайшее отделение Госавтоинспекции

### Запись к врачу

Выберите поликлинику и запишитесь к специалисту

#### Запись в детский сад

Постановка в очередь, отслеживание свободных мест, изменение записи

Далее предлагается записать ребёнка в детский сад, отменить или исправить заявление, или проверить очередь. Выбираем нужный вариант, а именно записать в детский сад

После того, как Вы выбрали «Заполнить услугу», Вам предложат электронную услугу и личное посещение. Выбираем электронный вариант заполнения заявления.

Данный вариант займёт меньше времени пройдёт в несколько этапов: заполнение информации о родителе и ввод информации данных о малыше.

## **Инструкция по заполнению заявления:**

Ввод персональных данных о родителе предусматривает предоставление информации о родителе, который зарегистрирован на сайте:

- $\bullet$  ФИО.
- дату рождения,
- номер СНИЛС,
- email и контактный номер телефона; Паспортные данные. Данную информацию нужно вводить строго по документу:
- серия и номер паспорта,
- дата его выдачи,
- код подразделения и кем выдан документ;

Выбрать кем Вы приходитесь ребёнку: мать, отец или иное. В последнем случае имеется ввиду опекун или представитель малыша. В таком случае необходимо не только заполнить паспортные данные, но и предоставить документ подтверждающий опеку над ребёнком;

Далее заполняется общая информация: ФИО, дата рождения, пол ребёнка и СНИЛС (если успели оформить);

Данные свидетельства о рождении:

- серия и номер свидетельства,
- дата его выдачи,
- номер актовой записи,
- кем выдан и место рождения.

Важно на этом этапе указать в какой стране было выдано свидетельство. Вам предоставят 2 варианта: свидетельство образца Российской Федерации и образца иного государства;

Указать адрес регистрации малыша. Имеется ввиду место прописки. Подтвердить факт совпадения места жительства и места регистрации малыша. Если это не так, то выбрать вариант «нет».

 Выбрать детский сад для малыша. Для посещения данного учреждения выбирается три садика. Но необходимо указать тот детсад, который находиться в приоритете. Если у Вас приоритетного садика, то выбираете функцию выбора другого садика. В данном случае предлагают детсады, которые находятся ближе всего к дому.

На следующем этапе нужно ввести параметры зачисления:

- желаемая дата зачисления (в данном случае важен именно год, в котором ребёнок начнёт посещать детский сад);
- специфика группы (имеется ввиду, группы, распределяющие детей по состоянию здоровья. Не во всех садиках есть такая возможность, поэтому необходимо заранее определиться с подходящим детсадом);
- наличие льгот позволит быстрее устроить ребёнка в садик.

## **Загрузить копии необходимых документов.**

То есть все документы, которые использовались во время заполнения заявления. Данные документы загружаются в формате jpg — отсканированный на компьютер документ в виде картинки;

Важно перепроверить всю введённую информацию ещё раз.

10 Копии документов

### Список документов

- документ, удостоверяющий личность родителей (законных представителей)
- документ, подтверждающий право заявителей предоставлять интересы ребенка (в случае, если заявитель не является родителем)
- свидетельство о рождении ребенка
- документ, подтверждающий право (льготу) родителям (законным представителям) на внеочередное или первоочередное предоставление места в ДОО
- документ, подтверждающий необходимость зачисления в группу оздоровительной направленности (при наличии потребности)
- заключение психолого-медикопедагогической комиссии для постановки на учет в группы компенсирующей направленности (при наличии потребности)

### Свернуть

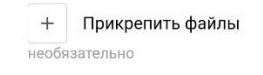

Допустимые форматы для загрузки файлов: pdf, doc, xls, jpg. Размер вложений не должен превышать 3,5 Мб

Только после того, как проверили данные, нажать на «Отправить».